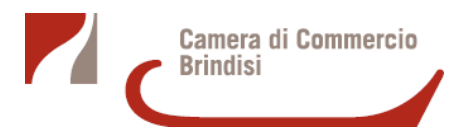

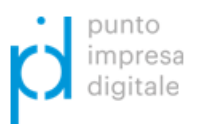

# **Bando Voucher Digitali I4.0 - Anno 2018**

# **Note tecniche ed istruzioni per l'invio telematico delle richieste di contributo**

**Importante**: l'invio telematico delle richieste di contributo è completamente gratuito attraverso il sito **www.registroimprese.it** ma per completare la registrazione Infocamere S.C.p.A. può impiegare fino a 48 ore lavorative.

# **1. Prerequisiti - Registrazione al servizio**

Attività necessarie alla registrazione:

- collegarsi al sito **http://www.registroimprese.it/area-utente** per effettuare la registrazione al servizio ed ottenere la propria user-id, il sistema procederà all'inoltro di una e-mail di abilitazione con relativa password;
- per poter inviare online le pratiche è necessario attivare la user-id per la funzionalità di invio pratiche al sistema camerale attraverso la trasmissione del contratto firmato, l'attivazione è guidata e completamente gratuita attraverso il link

**http://www.registroimprese.it/loginregistrazione**

- per accedere agli Sportelli Telematici dei servizi e-gov è necessario completare la propria registrazione con la sottoscrizione del contratto cartaceo per l'invio di pratiche telematiche. Si tratta di un'operazione da effettuare una tantum al momento del primo accesso allo Sportello per l'invio di una pratica;
- collegarsi al sito **http://webtelemaco.infocamere.it**, cliccare su *Servizi e-gov*, sezione *Completamento o modifica registrazione*, cliccare su *Procedi*, inserire i dati mancanti, selezionare lo sportello di interesse, salvare. Il sistema confermerà l'inserimento della richiesta (abilitazione in corso) e poi completerà in automatico l'iscrizione (abilitato).

### **2. Prerequisiti tecnici - Firma digitale, PEC, scanner**

Per l'utilizzo del sistema è necessario:

- essere dotati di un dispositivo di firma digitale (token o smartcard), per poter firmare digitalmente i file da allegare alla domanda o alla rendicontazione, precisando che
	- la firma digitale va apposta prima di allegare i file utilizzando un qualsiasi software e dispositivo adatto allo scopo;
	- un file, una volta firmato digitalmente, viene corredato di un'estensione aggiuntiva del tipo nomefile.xxx**.P7M**, andranno quindi allegati alla pratica i file con estensione **.P7M**;
- essere dotati di una casella di posta elettronica certificata (si può utilizzare anche una casella PEC di un intermediario);
- essere dotati di uno scanner.

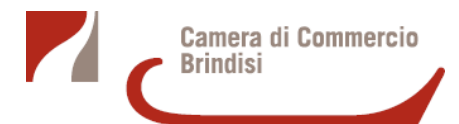

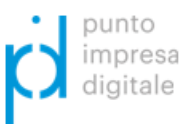

#### **3. Norme generali - Predisposizione documentazione**

Alla pratica telematica occorre obbligatoriamente allegare tutta la **documentazione prevista dal bando** ed un **modello base** generato dal sistema:

- occorre scaricare dal sito camerale, e compilare, il modulo di domanda e tutti gli allegati;
- gli allegati devono essere sottoscritti con firma digitale del legale rappresentante (o intermediario delegato) unitamente alla copia di un documento di riconoscimento in corso di validità del firmatario secondo le specifiche di cui al paragrafo **2. Prerequisiti tecnici - Firma digitale, PEC, scanner**;
- gli allegati, ad eccezione del **modello base** generato dal sistema, possono anche essere raggruppati in un unico file;
- nel caso di pratiche inviate tramite intermediari o delegati (es. studi professionali, associazioni di categoria, ecc.) in aggiunta alla documentazione prevista dallo specifico bando occorre allegare
	- il **modello di procura**, sottoscritto con firma autografa del titolare/legale rappresentante dell'impresa richiedente, acquisito tramite scansione e allegato, con firma digitale, valida, dell'intermediario (**4. Norme generali - Procura**);
	- copia del documento di identità del titolare/legale rappresentante dell'impresa richiedente;
- un'eventuale scansione non deve essere a colori o in formato particolare, il limite del file è 20 MB;
- il limite massimo degli allegati è pari a 32.

### **4. Norme generali - Procura**

La procura deve essere allegata alla pratica solo se chi appone la firma digitale alla domanda ed ai suoi allegati è un soggetto diverso dal titolare/legale rappresentante dell'impresa interessata. In tal caso la presente procura deve essere:

- compilata;
- sottoscritta con firma autografa dal legale rappresentante e accompagnata dal documento d'identità;
- scansionata in formato pdf.

Il file così creato deve essere firmato digitalmente dal soggetto delegato e trasmesso unitamente alla modulistica elettronica.

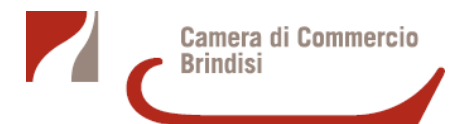

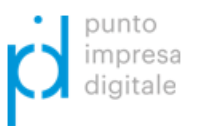

#### **5. Invio della domanda di contributo**

Per l'invio della domanda occorre connettersi al sito **http://webtelemaco.infocamere.it** cliccare su *Servizi e-gov* e poi sulla sezione *Promozione - Bando PID*.

E' disponibile un corso in modalità e-learning, gratuito per utenti registrati, al link **http://elearning.infocamere.it/login/index.php** (contact center di InfoCamere https://www.registroimprese.it/web/guest/contact-center - Telefono 199.502010).

Il servizio di acquisizione delle pratiche da parte degli Sportelli Telematici è attivo nei giorni e negli orari indicati sul sito di Webtelemaco (**http://webtelemaco.infocamere.it**).

Step da seguire:

- 1. preparare tutta la documentazione prevista dal bando come descritto nei paragrafi precedenti;
- 2. preparare il **modello base** e i dati da inviare come segue:
	- selezionare **crea modello**;
	- nella maschera di ricerca impresa selezionare la provincia dalla lista a scorrimento, inserire il **numero REA**, o in alternativa il **codice fiscale** dell'impresa richiedente, premere quindi il tasto **cerca** (il sistema attinge i dati automaticamente dal Registro Imprese) e selezionare l'unità beneficiaria;
	- selezionare, dalla lista a scorrimento, il **tipo di pratica** (richiesta di contributi);
	- selezionare lo **sportello di destinazione** (CCIAA di Brindisi);
	- cliccare su **avvia compilazione**;
	- nella maschera **richiesta contributi**, selezionare il bando di interesse;
	- nel campo **totale spese dichiarate** indicare l'importo di spesa previsto senza IVA;
	- nel campo **importo contributo richiesto** indicare il contributo sulla base di quanto previsto dal bando;
	- compilare tutti i campi obbligatori contrassegnati con l'asterisco;
	- scegliere **no** nel campo **imposta di bollo virtuale**;
	- cliccare su **scarica modello base** e salvare il modello nella propria stazione di lavoro. Il modello deve essere firmato digitalmente dal legale rappresentante dell'impresa o da un suo delegato (come indicato al paragrafo **3. Norme generali - Predisposizione documentazione**);
- 3. per trasmettere la domanda, occorre creare una **nuova pratica**:
	- premere il pulsante **nuova**;
	- nella maschera di ricerca impresa selezionare la **provincia** dalla lista a scorrimento, digitare il **numero rea** o, in alternativa, il **codice fiscale**;
	- premere quindi il tasto **cerca** (se l'impresa ha più U.L. comparirà una maschera intermedia per la scelta dell'U.L. fra quelle proposte a video);
	- selezionare il tipo pratica **richiesta contributi**;
	- selezionare lo **sportello di destinazione** (CCIAA di Brindisi);
	- allegare il **modello base** firmato digitalmente, ovvero il file XML ottenuto con la funzione **crea modello** e poi firmato digitalmente;
	- al termine premere **avvia creazione**, il sistema crea una pratica attribuendo alla stessa un codice identificativo;

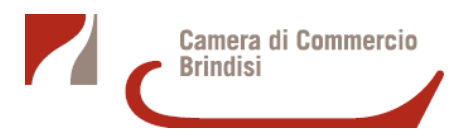

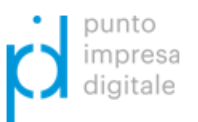

- 4. nel dettaglio della pratica è possibile proseguire con l'operazione successiva, ovvero la gestione degli allegati firmati digitalmente da inserire:
	- nella **scheda dettaglio pratica** premere il tasto **allega** per gestire gli altri file da allegare;
	- per ogni documento premere il tasto **sfoglia**, cercare il file nella cartella di appoggio e allegarlo alla pratica;
	- opzionalmente modificare la **descrizione** del file allegato (campo inizialmente proposto con il *nomefile* ma modificabile);
	- scegliere dalla lista a scorrimento il **codice documento** (per esempio scegliere 99 allegato generico, che corrisponde al preventivo, ecc.);
	- per aggiungere un altro allegato premere il tasto **allega e continua** o, in alternativa, **allega e termina** per concludere l'operazione e tornare al dettaglio della pratica;
- 5. per inviare la pratica e verificare il suo iter:
	- dopo aver allegato i file previsti per la pratica, verificare la presenza di tutti i documenti prima dell'invio, sono infatti disponibili il tasto **annulla pratica** e la funzione **annotazioni**, per aggiungere delle note alla pratica stessa;
	- nella **scheda dettaglio pratica** premere il tasto **invia pratica** e confermare l'operazione premendo il tasto ok;
	- il sistema conferma l'avvenuto invio e visualizza la lista delle pratiche chiuse;
	- eseguiti i controlli formali il sistema notifica via e-mail (all'indirizzo indicato nel contratto Telemaco) lo stato di avanzamento della pratica, ed il numero di protocollo ad essa assegnato;
	- la lista **pratiche chiuse** permette di consultare il dettaglio dello stato di avanzamento delle proprie pratiche.

### Avvertenze:

- lo stato **chiusa con esito positivo** si riferisce esclusivamente all'istruttoria automatica relativa al corretto invio telematico della pratica. Il Controllo sul possesso dei requisiti previsti dal bando viene effettuato nelle modalità previste dallo stesso. L'esito definitivo dell'istruttoria viene comunicato via PEC;
- da segnalare, fra le funzioni disponibili, la lista **pratiche aperte,** dove compaiono le pratiche già aperte ma non ancora completate e inviate, e la funzione **annotazioni** che consente di aggiungere all'interno della pratica eventuali annotazioni;
- la colonna **stato** rappresenta lo stato di avanzamento della pratica presso lo sportello dal momento in cui è stata inviata.

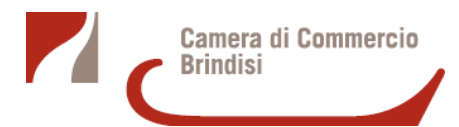

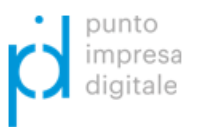

#### **6. Invio della rendicontazione**

Ai fini dell'invio della rendicontazione, con l'accortezza che di apporre la firma digitale prima di allegare qualsiasi file al sistema, occorre effettuare i passaggi di seguito elencati:

- 1. preparare il modello base e i dati da inviare:
	- selezionare **crea modello**;
	- nella maschera di ricerca impresa selezionare la **provincia** dalla lista a scorrimento, inserire il **numero REA** o, in alternativa, il **codice fiscale** dell'impresa richiedente, premere quindi il tasto cerca (il sistema attinge i dati automaticamente dal Registro Imprese) e selezionare l'unità beneficiaria;
	- selezionare, dalla lista a scorrimento, il **tipo di pratica** (rendicontazione);
	- selezionare lo **sportello di destinazione** (CCIAA di Brindisi);
	- cliccare su **avvia compilazione**;
	- selezionare il bando di interesse;
	- inserire il totale spese rendicontate (importo spese sostenute già indicate sul modulo di rendicontazione);
	- inserire l'importo contributo rendicontato (calcolato come previsto dal bando);
	- compilare tutti i campi obbligatori contrassegnati con l'asterisco, per tipo pagamento selezionare bonifico e indicare codice IBAN;
	- cliccare su **scarica modello base** e salvare il modello nella propria stazione di lavoro; Il modello, da non rinominare, dovrà essere firmato digitalmente dal legale rappresentante dell'impresa o da un suo delegato lasciando attiva l'applicazione (non va chiusa la finestra applicativa), a download completato attivare la funzione nuova pratica;
- 2. aprire una nuova pratica:
	- premere il pulsante **nuova**;
	- nella maschera di ricerca impresa selezionare la provincia dalla lista a scorrimento, inserire il numero REA o, in alternativa, il codice fiscale dell'impresa richiedente;
	- premere quindi il tasto **cerca**, se l'impresa ha più U.L. comparirà una maschera intermedia per la scelta dell'U.L. fra quelle proposte a video;
	- selezionare il tipo pratica **rendicontazione**;
	- selezionare lo **sportello di destinazione** (CCIAA di Brindisi);
	- allegare il **modello base**, ovvero il file XML ottenuto con la funzione **crea modello** e poi firmato digitalmente, per fare questo premere il tasto **sfoglia** ed allegarlo alla pratica;
	- al termine premere **avvia creazione**, il sistema crea una pratica attribuendo alla stessa un codice identificativo;
- 3. nel dettaglio della pratica è possibile proseguire con l'operazione successiva, ovvero la gestione degli allegati previsti e firmati digitalmente:
	- nella **scheda dettaglio pratica** premere il tasto **allega** per gestire gli altri file da allegare;
	- per ogni documento premere il tasto **sfoglia**, cercare il file nella cartella di appoggio e allegarlo alla pratica;
	- opzionalmente modificare la descrizione del file allegato (campo inizialmente proposto con il *nomefile* ma modificabile);

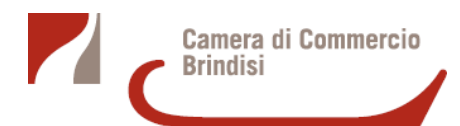

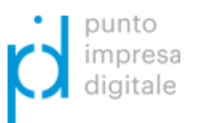

- scegliere dalla lista a scorrimento il **codice documento** (qualora si scelga di unire il modulo di rendicontazione e tutti gli altri allegati in un unico file utilizzare il Codice D01 altrimenti consultare l'appendice);
- per aggiungere un altro allegato premere il tasto **allega e continua** o, in alternativa, **allega e termina** per concludere l'operazione e tornare al dettaglio della pratica;
- 4. per inviare la pratica e verificare il suo iter:
	- dopo aver allegato i file previsti per la pratica, verificare la presenza di tutti i documenti prima dell'invio, sono infatti disponibili il tasto **annulla pratica** e la funzione **annotazioni**, per aggiungere delle note alla pratica stessa;
	- nella **scheda dettaglio pratica** premere il tasto **invia pratica** e confermare l'operazione premendo il tasto ok;
	- il sistema conferma l'avvenuto invio e visualizza la lista delle pratiche chiuse.

# **Appendice - Codici documento per rendicontazione**

A titolo di esempio:

- modulo di rendicontazione (Codice D01 Dichiarazione sostituiva);
- fatture e altri documenti di spesa (Codice F01 Fattura);
- copie dei pagamenti effettuati (Codice 99 Altro documento);
- una dettagliata relazione scritta del programma dell'investimento realizzato;
- modulo di procura (Codice 99 Altro documento) qualora la pratica sia presentata tramite intermediario (se si tratta dello stesso intermediario che aveva presentato anche la domanda di contributo, il modulo di procura non va nuovamente allegato);
- copia del documento di identità del titolare/legale rappresentate dell'impresa (Codice 99 Altro documento) solo qualora la pratica sia presentata tramite nuovo intermediario.